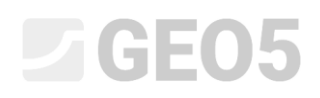

### Dimensionamento de uma parede de contenção ancorada

Programa: Projeto de Contenções

Arquivo: Demo\_manual\_05.gp1

Este Manual de Engenharia descreve como dimensionar uma parede de contenção ancorada por uma linha de ancoragens.

### Tarefa

Dimensionar uma parede de retenção com uma linha de ancoragens, executada com estacasprancha tipo *VL 602* (aço *S240 GP*), segundo a Norma EN 1997-1 (EC 7-1, DA3). A profundidade da vala é 5.0 m. A linha de ancoragens está 1.5 m abaixo da superfície. As características dos solos, perfil geológico, nível freático e forma do terreno são iguais às do Manual anterior (No. 4). Remova a etapa de construção 2, uma vez que não vamos considerar a ocorrência de inundações nesta tarefa. Considere a redistribuição dos empuxos de terra devido às ancoragens. Utilize um empuxo de terra ativo aumentado devido à limitação da deformação da estrutura (coeficiente de empuxo ativo aumentado igual a 0.25).

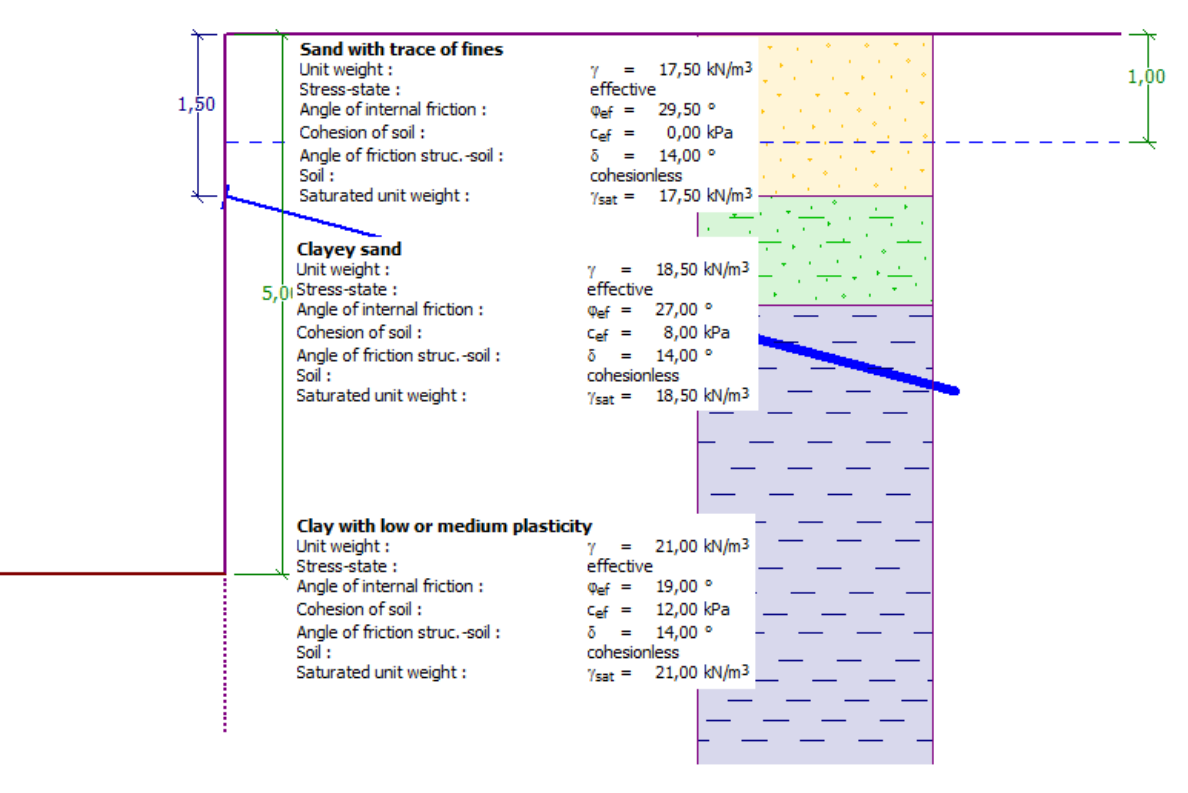

*Esquema da cortina de estacas-prancha ancorada – tarefa*

### **DIGE05**

### Resolução

Para resolver este problema, vamos utilizar o programa GEO5 "Projeto de Contenções". Neste Manual, vamos explicar cada passo para a resolução deste exemplo:

- − Análise 1: situação de projeto permanente parede fixa na base
- − Análise 2: situação de projeto permanente parede rotulada na base
- − Verificação da secção transversal
- − Verificação da estabilidade
- − Resultados da análise (conclusão)

#### Introdução de dados

Mantenha as janelas "Configurações", "Perfil", "Solos" e "Atribuir" inalteradas em relação ao problema anterior. Na janela "Geometria", introduza a profundidade da vala como 5.0 m e escolha o tipo de estaca-prancha *VL 602*.

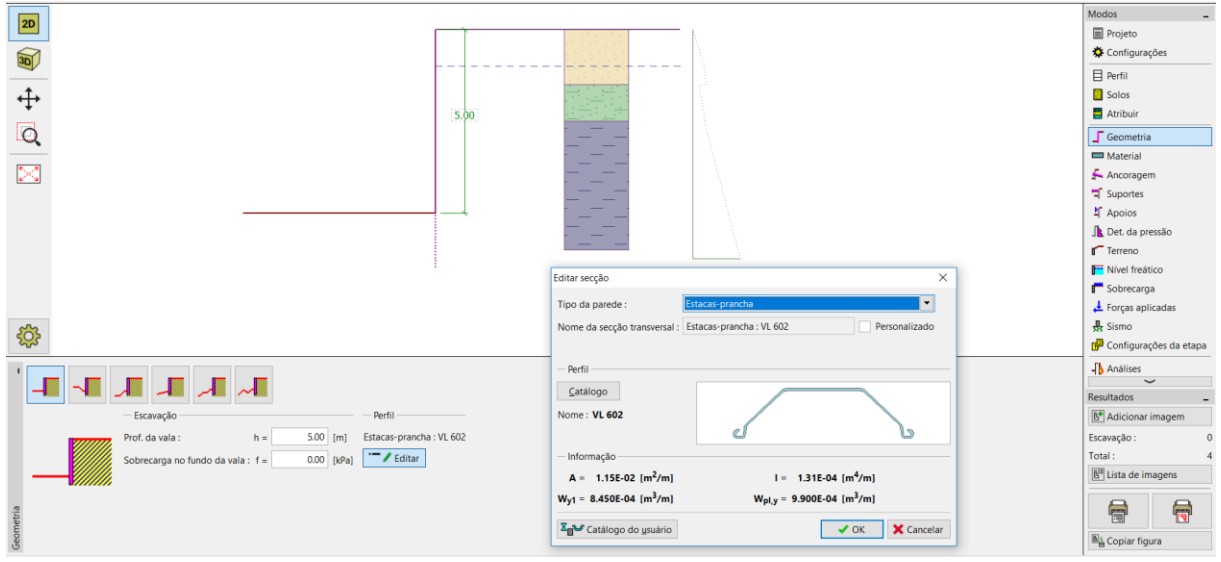

*Janela "Geometria" – profundidade da vala e seleção da secção transversal*

# LTGE05

Abra a janela "Ancoragem" e clique no botão "Adicionar". Neste caso, adicione uma linha de ancoragens a 1.5 m de profundidade, abaixo do topo da parede, com um espaçamento entre ancoragens de 2.5 m. Defina, também, a inclinação das ancoragens (15 graus).

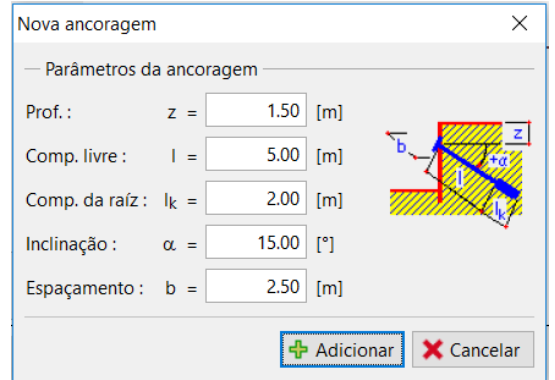

*Janela "Ancoragem" – caixa de diálogo "Nova ancoragem"*

*Nota: O comprimento das ancoragens não tem influência na análise das forças internas, no programa "Projeto de Contenções", servindo apenas para efeitos de visualização. Apenas tem influência na estabilidade global, no programa "Estabilidade de Taludes".*

Agora, passamos à janela "Determinação da pressão". Nesta janela, temos que definir o tipo de redistribuição de pressões atuantes na estrutura. Também é necessário determinar se a pressão redistribuída atua apenas até à profundidade do poço da fundação ou se atua até ao ponto de pressão nula.

*Nota: No ponto nulo, o valor da pressão passiva à frente da estrutura é igual ao valor do empuxo atrás da parede – o somatório da pressão neste ponto é igual a zero.*

# L T G E 0.5

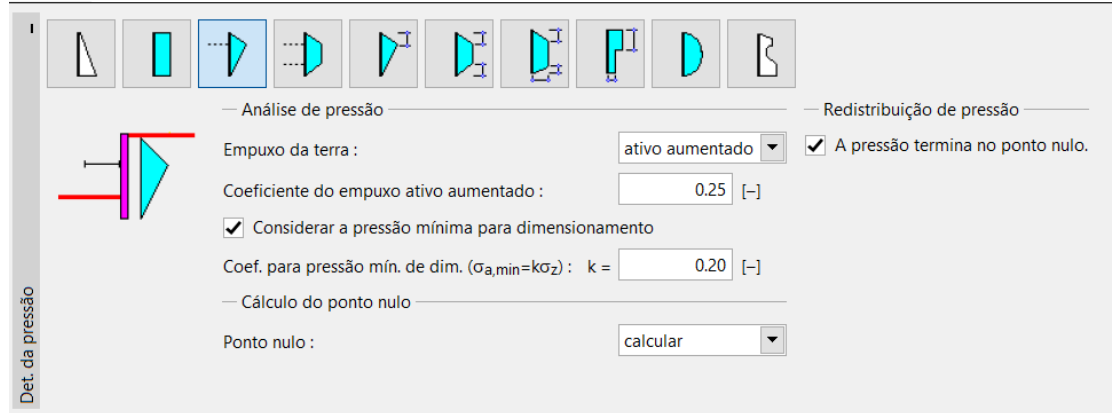

*Janela "Determinação da pressão"*

No nosso exemplo (parede ancorada com uma linha de ancoragens), é recomendável utilizar uma redistribuição retangular com um pico no local da ancoragem (o mesmo para estruturas suportadas).

*Nota: A redistribuição de empuxos de terra (devido a ancoragens) permite descrever melhor o carregamento real de uma estrutura. A redistribuição é recomendável para pressões ativas e pressões ativas aumentadas. Para pressões em repouso, a redistribuição não é apropriada. Apenas o empuxo de terra base (calculado a partir do perfil geológico sem considerar a influência do nível freático ou de sobrecargas) é redistribuída. Pode ser encontrada mais informação na Ajuda do programa (F1).*

Seguidamente, é necessário selecionar o tipo de pressão atuante na estrutura. Consideramos uma pressão ativa aumentada com coeficiente igual a 0.25.

*Nota: O coeficiente da pressão ativa aumentada determina o rácio entre a pressão em repouso e a pressão ativa aumentada. No nosso problema, 25 % da pressão ativa aumentada consiste em pressão em repouso e 75 % deve-se à pressão ativa. Pode ser encontrada mais informação na Ajuda do programa (F1).*

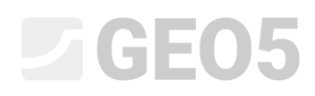

*Nota: Na parte direita do ecrã, é possível visualizar a pressão atuante. A pressão original é exibida a verde, a pressão redistribuída a laranja e a influência da sobrecarga e do nível freático a azul. A pressão total é exibida a preto.*

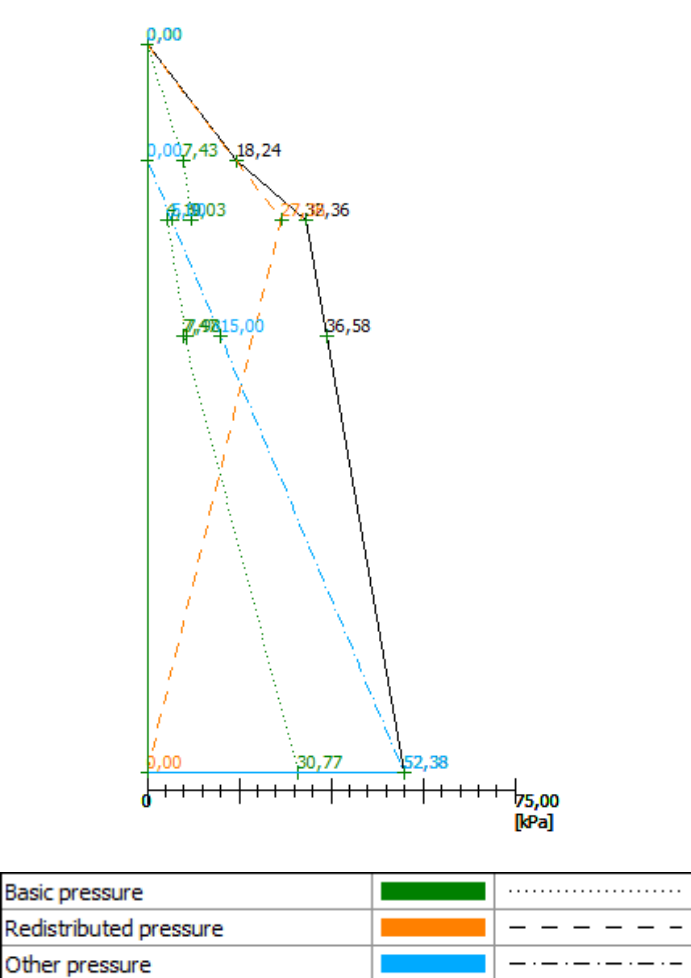

*Janela "Determinação da pressão" – pressões atuantes*

**Total pressure** 

Saltamos as janelas "Material", "Suportes", "Apoios", "Terreno", "Nível freático", "Sobrecarga", "Forças aplicadas", "Sismo" e "Configurações da etapa" e passamos à janela "Análises".

Nesta janela, vamos realizar 2 análises. Uma para uma parede rotulada na base e outra para uma parede fixa na base.

## **DIGE05**

### Análise No. 1 – parede rotulada na base

Na janela "Análise", selecione o tipo de apoio na base da parede. Para esta análise, selecione "**parede rotulada na base**". Agora, execute a análise.

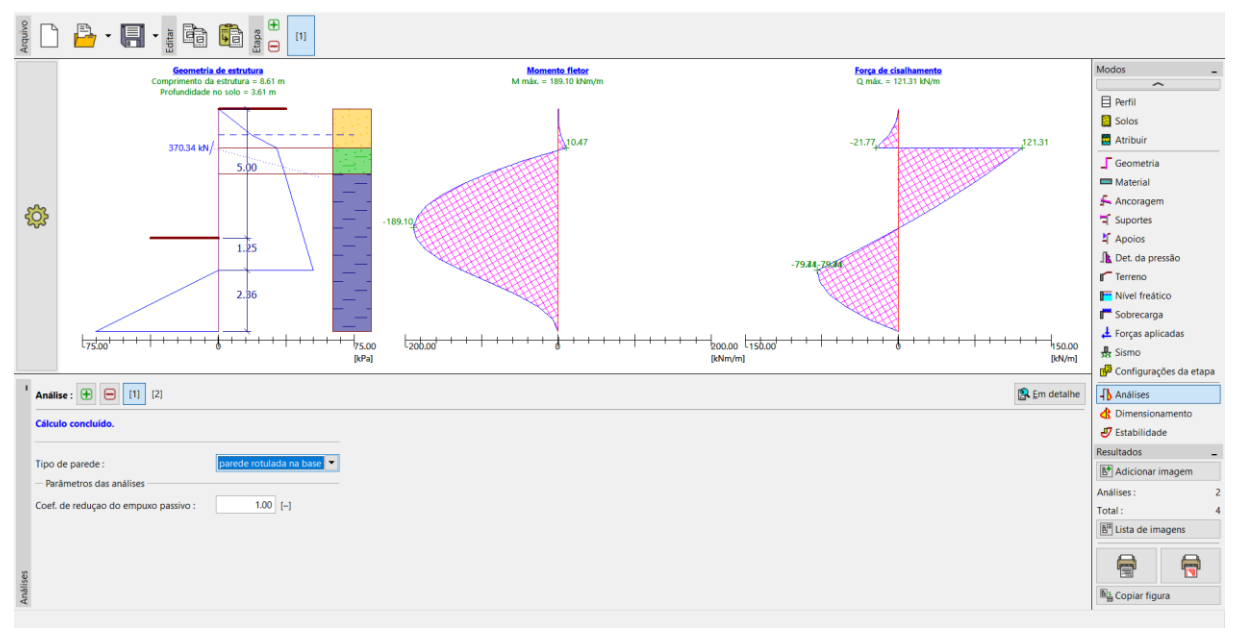

*Janela "Análises" – Etapa de construção 1 (parede rotulada na base)*

No nosso caso, é necessário conhecer a profundidade da cortina de estacas-prancha embutida no solo e, também, a força de ancoragem. Para uma **parede rotulada na base**, os valores são:

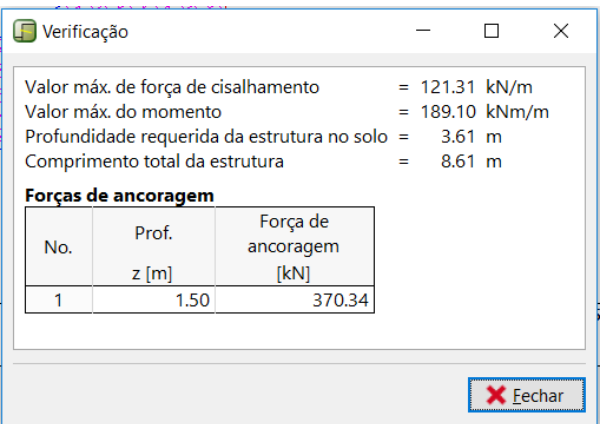

*Janela "Análises (1)" – caixa de diálogo "Em detalhe"*

# $\triangleright$  GE05

Agora, realize uma análise para a parede fixa na base (análise No. 2). Seguidamente, compare os resultados e, dependendo da comparação destes, dimensione e profundidade embutida no solo.

### Análise No. 2 – parede fixa no solo

Agora, adicione uma nova análise na parte inferior esquerda da janela.

Selecione a opção "**parede fixada na base**" e realize a análise.

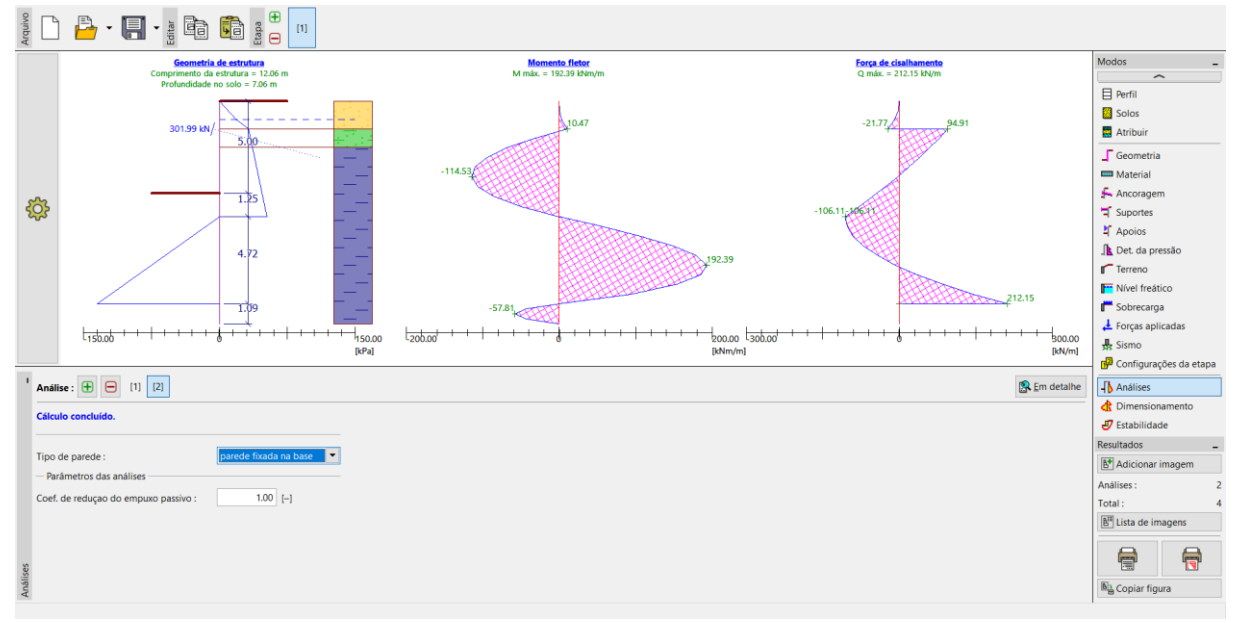

*Janela "Análises" – Etapa de construção 2 (parede fixada na base)*

Para uma **parede fixada na base**, os valores são:

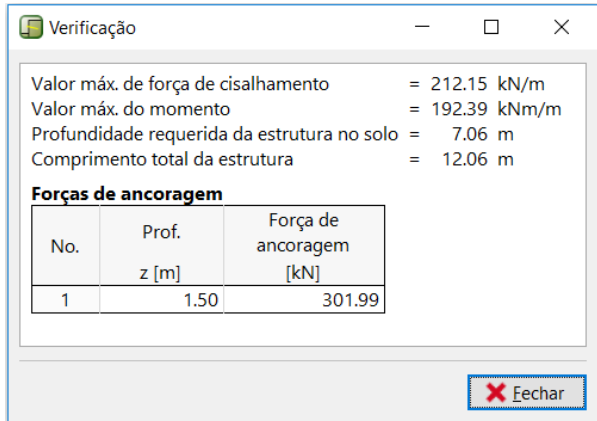

*Janela "Análises (2)" – caixa de diálogo "Em detalhe"*

### LAGE05

#### Verificação da secção transversal

A verificação da secção transversal é realizada automaticamente para os valores máximos das forças internas, de todas as etapas de construção e análises.

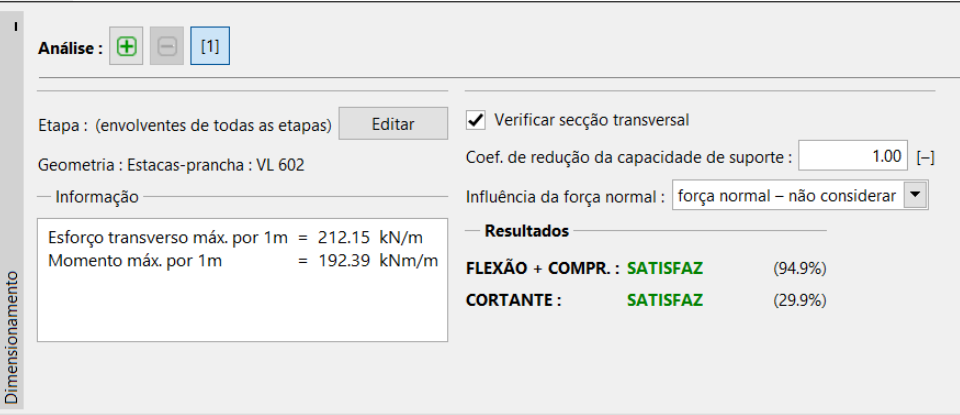

*Janela "Dimensionamento"*

Podemos verificar que o tipo de estaca-prancha selecionado (VL 602) é satisfatório para todas as verificações.

Caso os resultados da verificação não sejam satisfatórios, é necessário alterar o tipo de secção transversal na janela "Geometria".

# $\triangleright$  GEOS

### Verificação da estabilidade

Na janela "Estabilidade", o programa mostra o intervalo para a profundidade da estrutura no solo recomendado. A profundidade total da estrutura no solo deve estar dentro do intervalo "*Hfixed – Hhinged"*. Para uma parede fixa na base, a profundidade da estrutura é superior, mas a força de ancoragem é menor. Para uma parede rotulada na base, verifica-se o oposto, com a força de ancoragem a ser superior e a profundidade da estrutura a ser menor.

Na nossa tarefa, a profundidade da estrutura no solo deve corresponder a um valor entre 3.61 m e 7.06 m. Uma vez que as forças de ancoragem não diferem muito (370 kN vs. 300 kN), é mais eficiente optar pelo dimensionamento de uma estrutura de menores dimensões, economizando no material das estacas-prancha. Por esta razão, definimos a profundidade da estrutura como 3.7 m. Cabe sempre ao usuário definir as dimensões da estrutura.

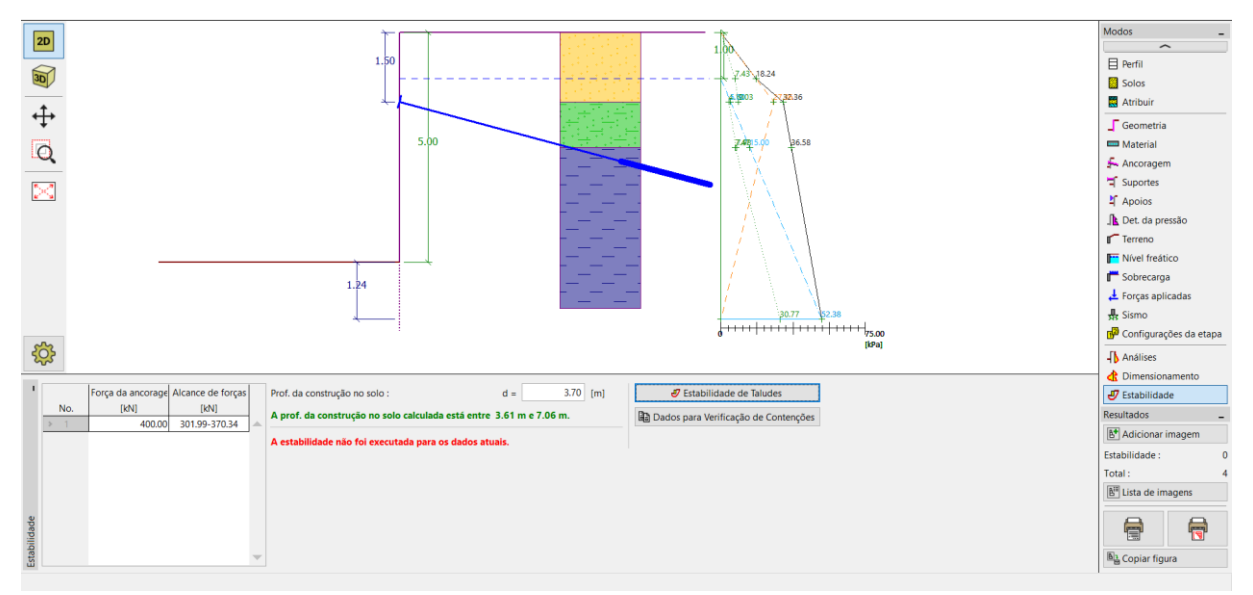

*Janela "Estabilidade"*

## $\triangleright$  GEO5

Seguidamente, é necessário introduzir o valor da força expectável nas ancoragens, na parte esquerda do ecrã. Estas forças foram calculadas como aproximadamente 370 kN, sendo que iremos considerar a força de ancoragem como 400 kN. Esta força pode ser transferida, juntamente com outros dados, para o programa "Estabilidade de Taludes", ao clicar no botão "Estabilidade de taludes". Após iniciar o programa "Estabilidade de Taludes", abra a janela "Análises", onde é possível executar a verificação de estabilidade.

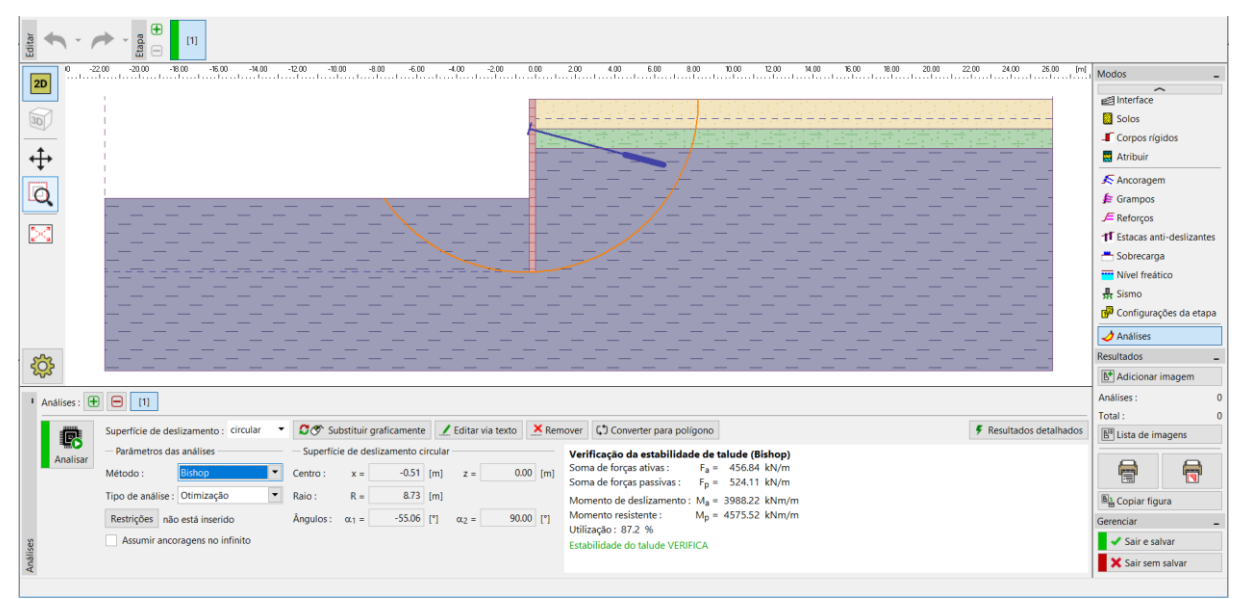

*Programa "Estabilidade de Taludes" – análises*

# LAGE05

#### Resultados da análise e conclusão

No nosso dimensionamento, utilizamos estacas-prancha do tipo *VL 602* em aço *S 240 GP*, com uma altura total de 8.7 m e ancoragens com 400 kN de força e espaçamento de 2.5 m. Também é possível verificar este dimensionamento no programa "Verificação de Contenções".

Se não for desejado voltar a modelar esta tarefa no programa "Verificação de Contenções", é possível copiar todos os dados a partir do programa "Projeto de Contenções" e transferi-los para o programa "Verificação de Contenções", através do botão "Dados para Verificação de Contenções".

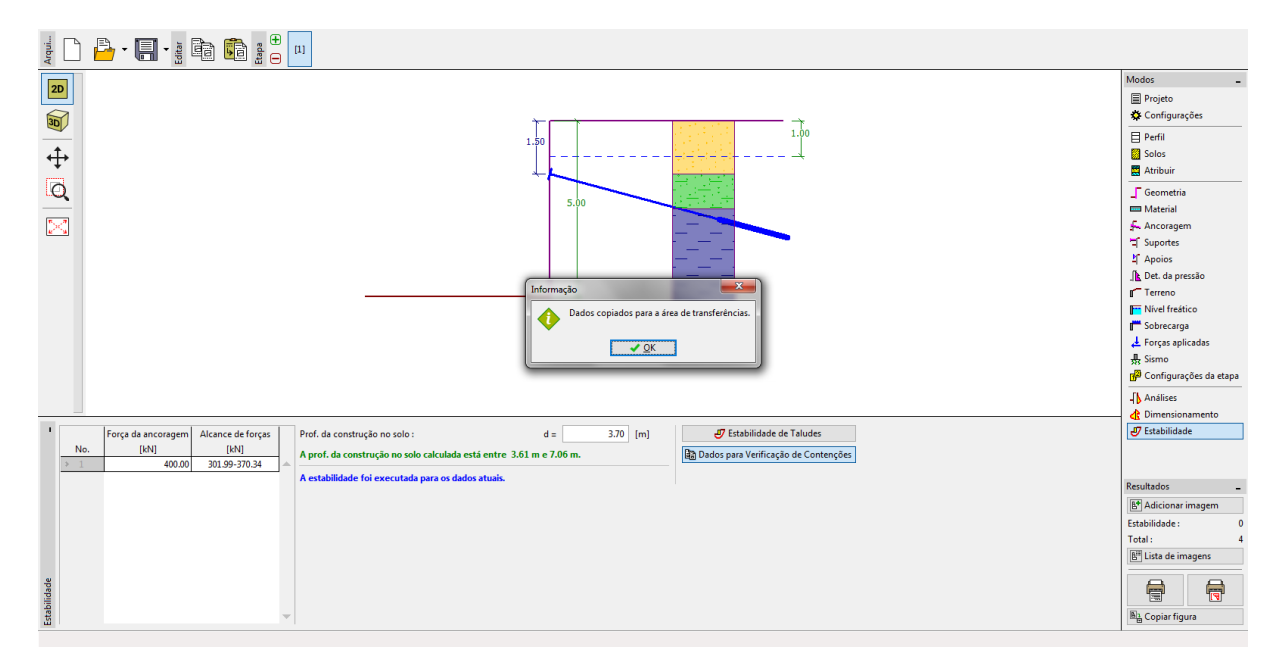

*Nota: É importante verificar a estrutura ancorada no programa "Verificação de Contenções", que fornece informações acerca da deformação da estrutura, verifica a estabilidade interna e a capacidade de suporte das ancoragens.*